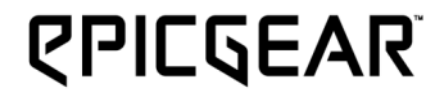

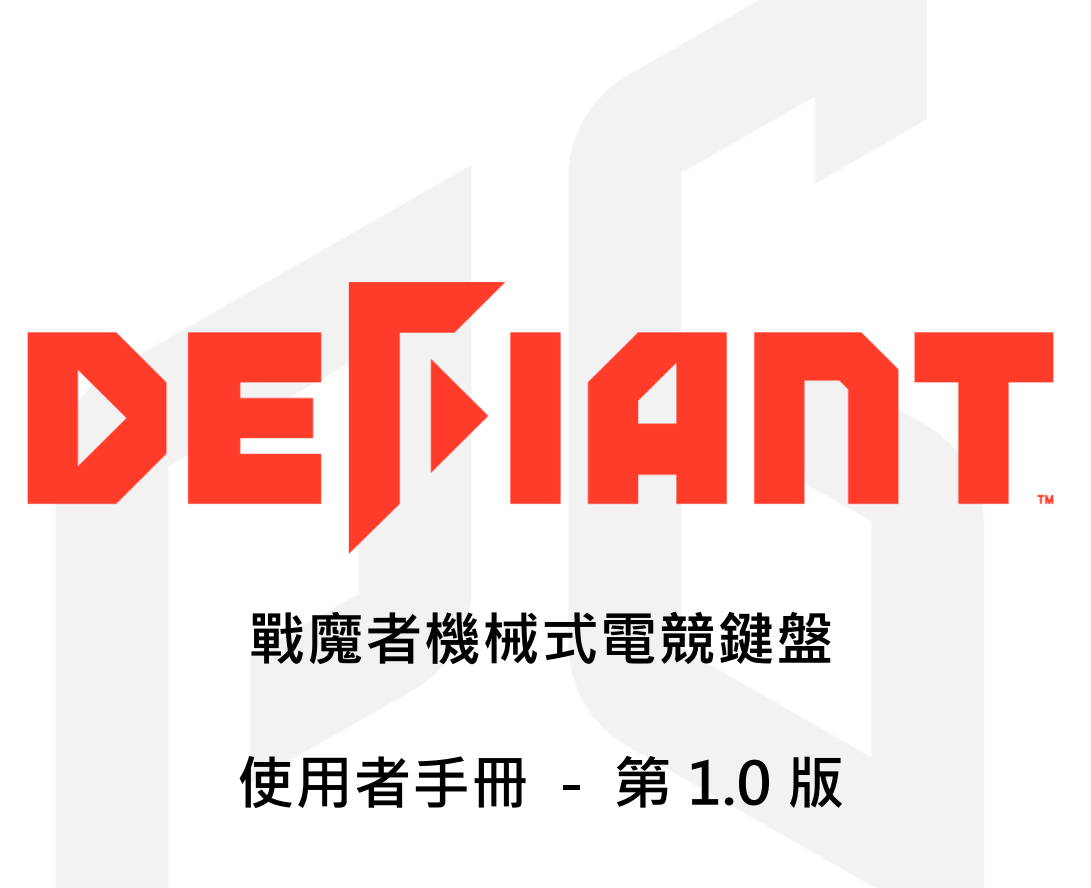

EpicGear and DeFiant are trademarks of Golden Emperor International Limited | ALL RIGHTS RESERVED 2016

# 內容目錄

- **P2 -** 產品介紹**/**技術規格**/**系統需求**/**包裝內容
- **P3 -** 設定您的戰魔者鍵盤
- **P4 -** 安裝
- **P5 -** 特殊功能**(Fn)**鍵及其相關功能使用
- **P7 -** 戰魔者使用者介面(GUI)說明
- **P11 -** 巨集設定
- **P14 -** 按鍵管理
- **P16 -** 安全及維護**/**聯絡我們

## 技術規格

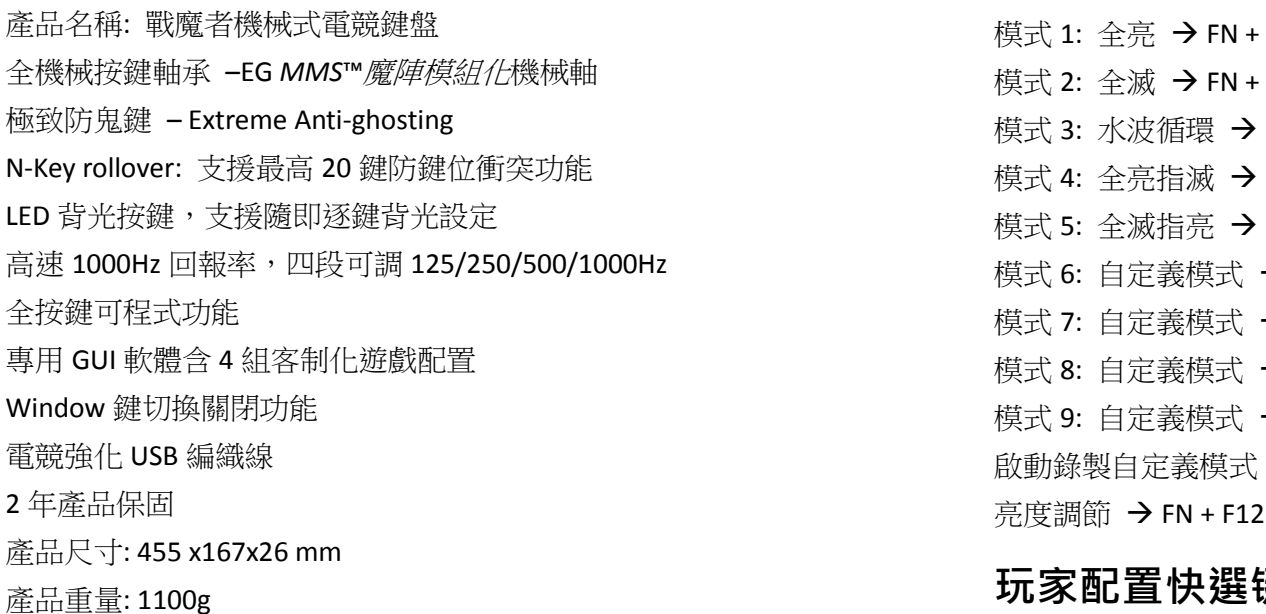

#### 系統需求

- .附有 USB 2.0 以上連接埠的 PC 電腦
- .網際網路連線 (用以安裝驅動程式)
- . Windows® 10/Windows® 8 / Windows® 7 / Windows Vista® / Windows® XP
- .Mac 系統僅供基本鍵盤功能

## 包裝內容

- .戰魔者機械式鍵盤 x1
- .簡易說明書 x1
- .拔軸鍵器 x1

## 背光亮燈模式快選键

NUM1 NUM<sub>2</sub>  $FN + NUM3$  $FN + NUM4$  $FN + NUM5$  $\rightarrow$  FN + NUM6  $\rightarrow$  FN + NUM7  $\rightarrow$  FN + NUM8  $\rightarrow$  FN + NUM9  $\rightarrow$  FN + F11

### 玩家配置快選键

玩家配置  $1 → FN + 1$ 玩家配置 2 → FN + 2  $\n *π*$   $\overline{\text{π}}$   $\overline{\text{π}}$ 玩家配置 4 → FN + 4

## **EG** *MMS***™** 魔陣模組化機械軸拆裝

請先用藝極"拔軸鍵器"拔除鍵帽,接下來用夾端卡穩軸體底座對位孔,之 後再向上直立拔起軸體。欲將軸體裝回,請先確認軸體上帶導光條端朝向 面板孔位上方,再將軸體向下推入至底,直至喀喀聲。

#### 註**:** 請參閱簡易說明書

#### 設定您的戰魔者鍵盤

- A. 藝極 EG/Windows 鎖定鍵
- B. 多媒體控制鍵: F5 至 F8
- C. 自定義背光錄製設定鍵: F11
- D. 亮度設定鍵: F12
- E. 音量控制轉輪: 音量往左/往右-轉小/轉大 靜音: 向下按壓;解除靜音: 向下按壓
- F. NKRO 鍵(20 鍵)防鍵位衝突鍵
- G. 6 鍵防鍵位衝突鍵

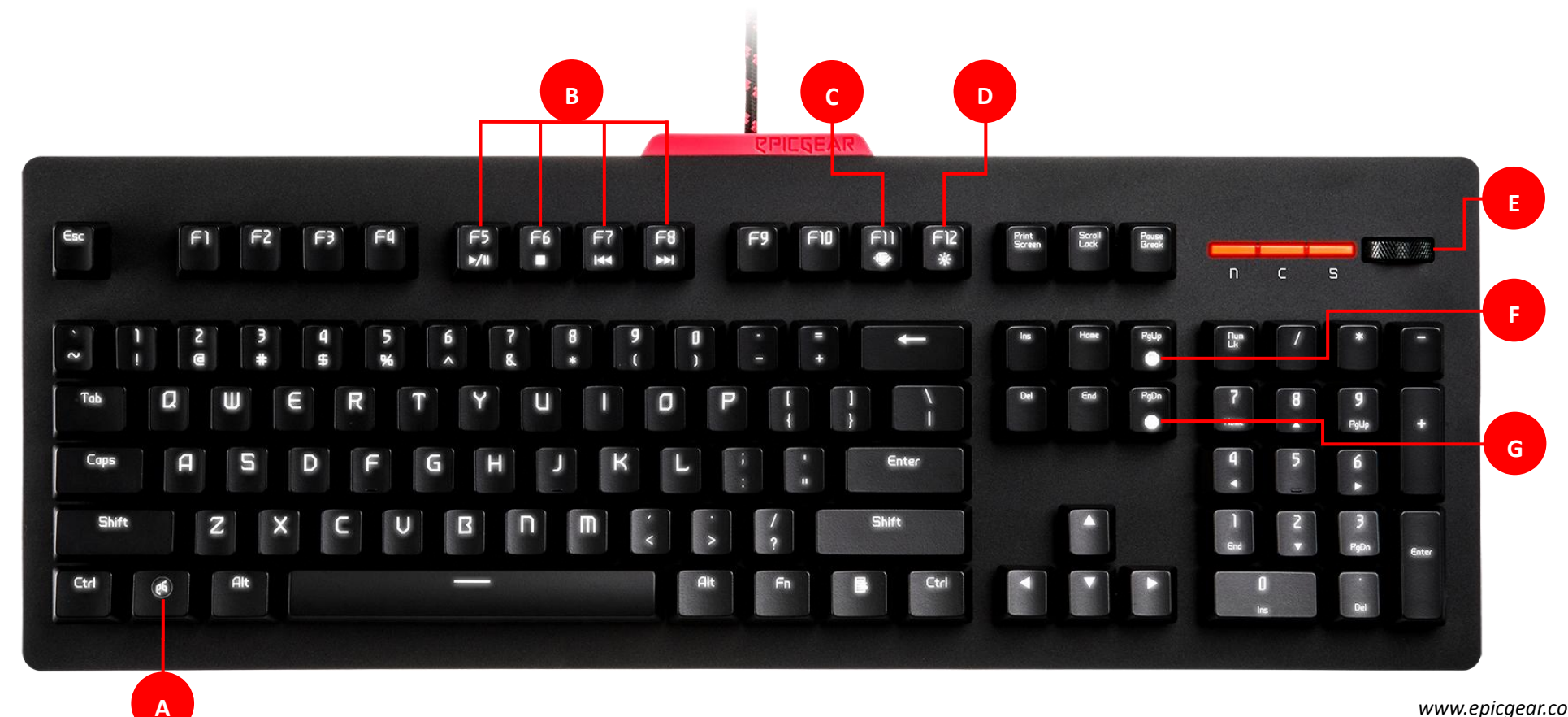

# 安裝

步驟 1- 將戰魔者鍵盤的 USB 訊號線,插入電腦主機相容的連接埠。

步驟 2 – 從 https://www.epicgear.com/tw/support/software-downloads 下載戰魔者使用者介面(GUI) 軟體。

步驟 3- 開始使用者介面(GUI)程式下載程序,依照指示步驟依序完成安裝。

註: 當您發現您的戰魔者鍵盤韌體不是最新版本,我們建議您前往藝極官網的支援頁面下載最新公布的軟體及韌體。您可以在使用者介面(GUI) 軟體中的技術支援頁面中查詢到當前鍵盤軟韌體版本的資訊。

# 特殊功能**(Fn)**鍵及其相關功能使用

1. 背光模式錄製設定

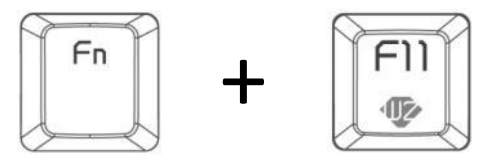

首請先選擇其中一組逐鍵背光編程自定義模式(Fn+數字鍵 6~9) 後,使用功能鍵(Fn)+即時背光錄製鍵(F11)已啟動編輯模式。 當您看到 F11 鍵開始閃爍, 即可開始選擇希望亮起的按鍵, 按一次按鍵燈亮代表選取成功, 再按一次按鍵燈滅代表取消選取。 當要結束編輯,再按一次 Fn+F11 停止錄製,即完成儲存至所選的自定義模式鍵中。

2. 背光亮度調整

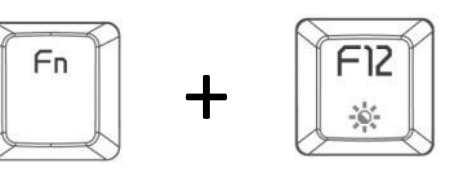

使用功能鍵(Fn)加上亮度設定鍵(F12)來調整 LED 背光亮度。 原廠設定之 4 種亮度定義如下: 第 1 段 (0%), 第 2 段 ( 33%), 第 3 段 ( 66%), 和第 4 段 ( 100%) 3. 使用多媒體控制鍵

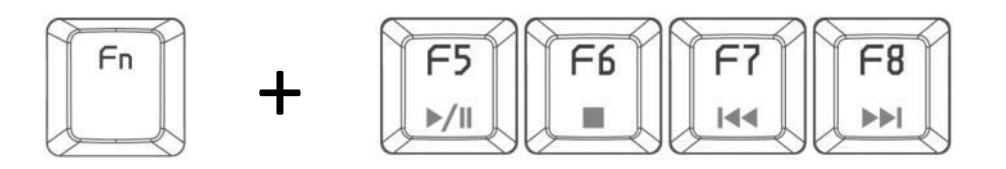

使用功能鍵(Fn)加上多媒體控制鍵(F5~F8)來控制多媒體影音播放:

- Fn + F5 → 撥放/暫停
- $Fn + F6$  → 停止
- Fn + F7 → 回轉/上一首
- Fn + F8 → 快轉/下一首
- 4. 藝極遊戲模式切換 關閉 windows 鍵功能

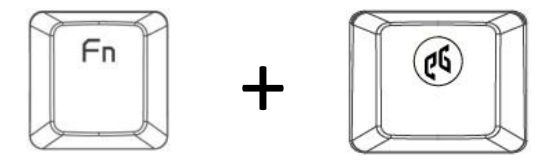

使用功能鍵(Fn)加上藝極鍵來啟動遊戲模式,在遊戲模式之下, windows 鍵功能將被鎖定,再按一次按鍵解開鎖定功能。

5. 20 鍵防鍵位衝突(NKRO)功能與 6 鍵防鍵位衝突功能模式切換

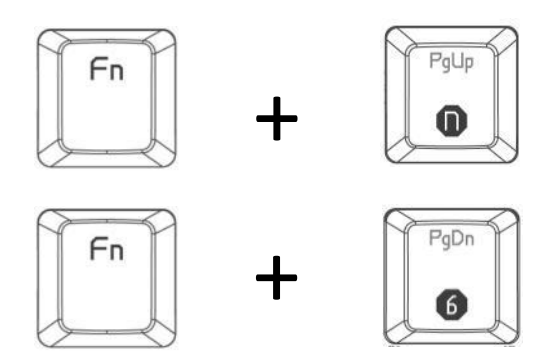

使用功能鍵(Fn)加上 N 鍵防鍵位衝突鍵(PgUp/n)即可設定高達 20 鍵之防鍵位衝突,當設定完成時,N 鍵防鍵位衝突鍵(PgUp/n)將會亮起。使用 功能鍵(Fn)加上 6 鍵防鍵位衝突鍵(PgDn/6) 即可設定成 6 鍵防鍵位衝突,當 6 鍵防鍵位衝突鍵(PgDn/6)亮起時,即代表設定完成。請注意原廠 預設之防鍵位衝突模式為 6 鍵。

註: 鍵盤上之防鍵位衝突亮燈標示,僅只會於 PgUp/n(N 鍵防鍵位衝突鍵)或 PgDn/6)(6 鍵防鍵位衝突鍵)2 鍵其中 1 鍵亮起,以示區別防鍵位模 式;因此 2 鍵防鍵位衝突鍵亮燈標示,為獨立亮燈模式,故於全亮或全滅等亮燈模式時,將仍有 1 鍵亮起及另 1 鍵不亮屬正常現象,並非亮 燈異常。

## 按鍵管理:

- A. 戰魔者鍵盤的示意圖: 點選欲指派功能之按鍵, 被指 派之按鍵會顯示紅色。
- B. 啟動/解除抬頭顯示(配置模式)
- C. 啟動/解除應用軟體常駐模式
- D. LED 待機模式: 靜止 20 & 60 秒後變換水波循環模式& 睡眠模式 。
- E. USB 回報率設定, 4段
- F. 鍵盤配置模式選擇,模式 1~4 玩家配置
- G. 語言別清單
- H. 按鍵功能指派: 點選清單欲指派至按鍵之功能。
- I. 按鍵指派資訊: 顯示被指定按鍵的詳細功能說明
- J. 點選"儲存"以儲存當前設定之配置模式;點選"預設值"以回到原廠預設 值設定之配置模式
- K. 點選"退出"以結束使用者介面(GUI)軟體

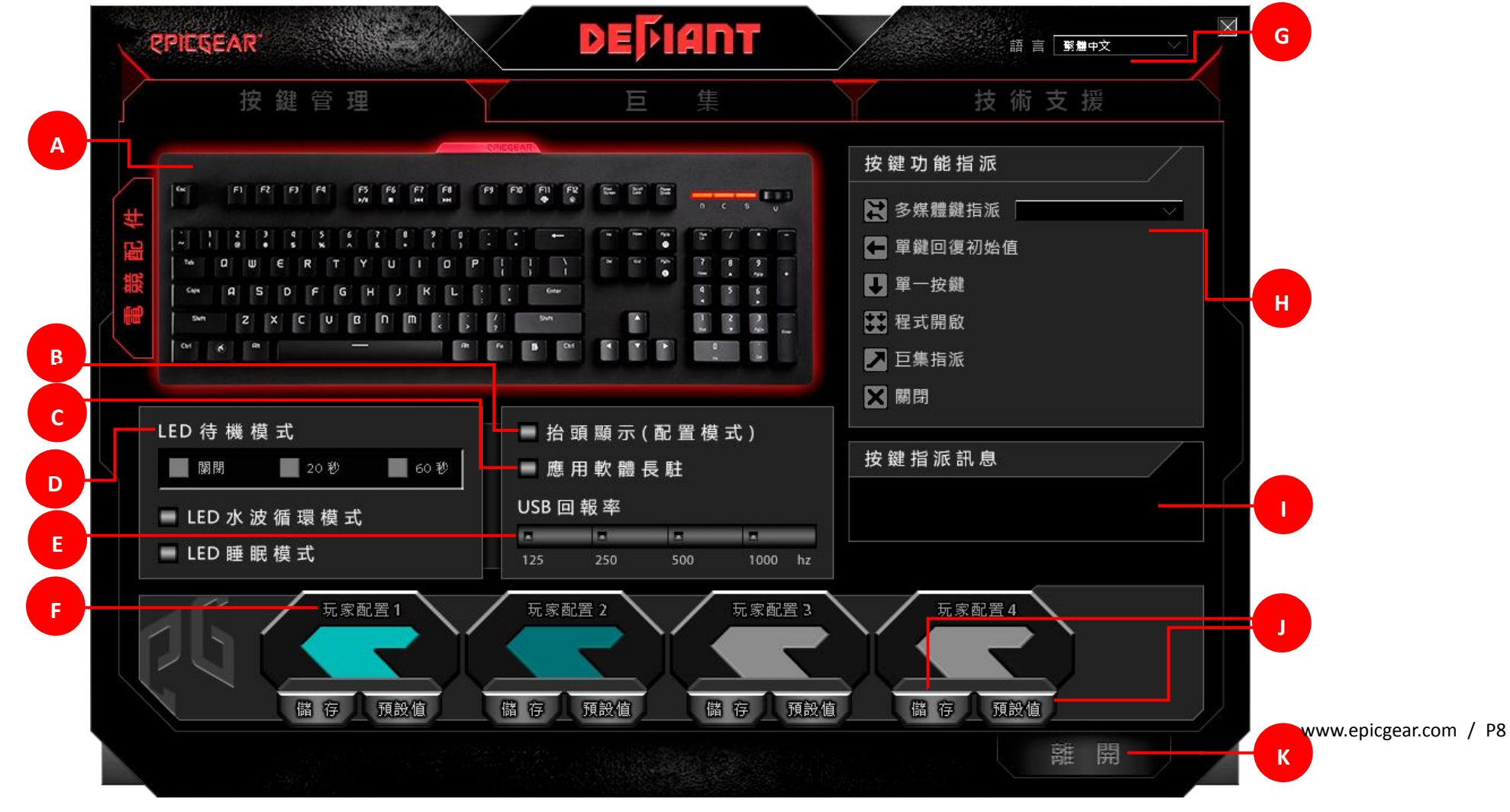

巨集:

- L. 在下拉巨集設定清單中選取欲編輯之巨集設定檔後,點選"重新命 名"即可更改檔案名稱。
- 有之巨集設定檔;點選"匯出"以將目前巨集設定檔轉存至電腦中; 點選"刪除"以刪除點選之巨集設定檔。
- N. 5 個巨集設定功能按鍵,其功能從左至右分別為: 至頂、錄製、播放、 停止、至底。
- M. 點選"新增巨集"以建立新的巨集檔;點選"匯入"以從電腦中匯入既 0. 巨集設定: 延遲時間設定: 點選"忽略延遲時間",系統將忽略每一項指 令鍵入時的間隔時間;點選"固定延遲時間"並鍵入偏好之間隔時間(以 毫秒為單位),系統將以設定之延遲時間錄製指令。
	- P. 巨集編輯: 詳細操作說明請見 13 頁。

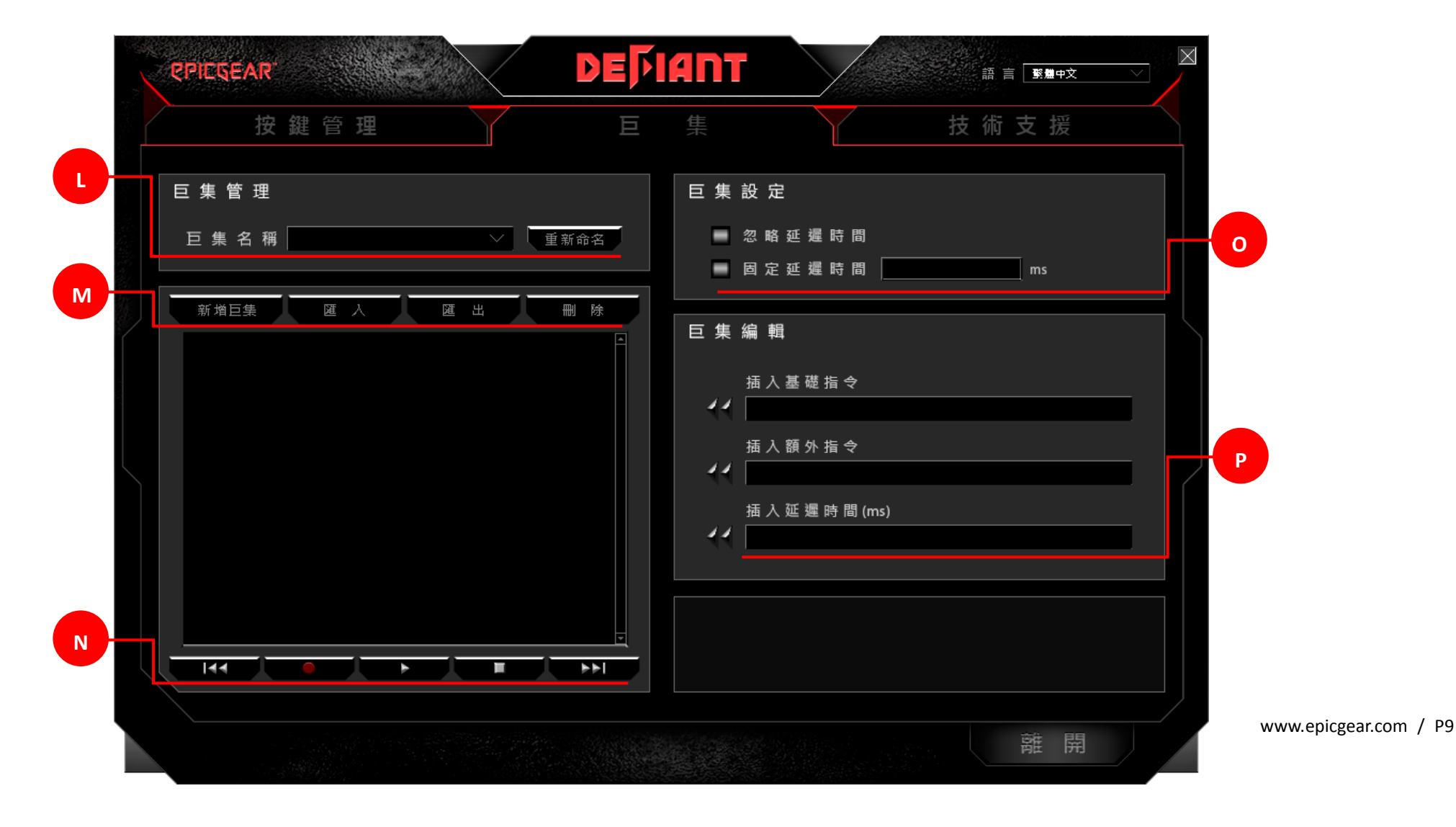

## 技術支援:

Q. GUI 軟體更新: 點選" 前往連結"後畫面將會導向藝極官網最新軟體下載安裝頁面。

- R. 韌體更新: 點選" 前往連結"後,畫面將會導向藝極官網最新韌體下載更新頁面。
- S. 網站連結: 點選" 前往連結"後,畫面將會導向藝極官網首頁。

T. 社群網站連結: 點選" 前往連結"後,畫面將會導向藝極社群網站首頁。

註:在下載軟體與韌體前,請先確認您的當前軟韌體版本。您的當前軟韌體版本將顯示在"連結"選項的上方版本資訊欄位裡。

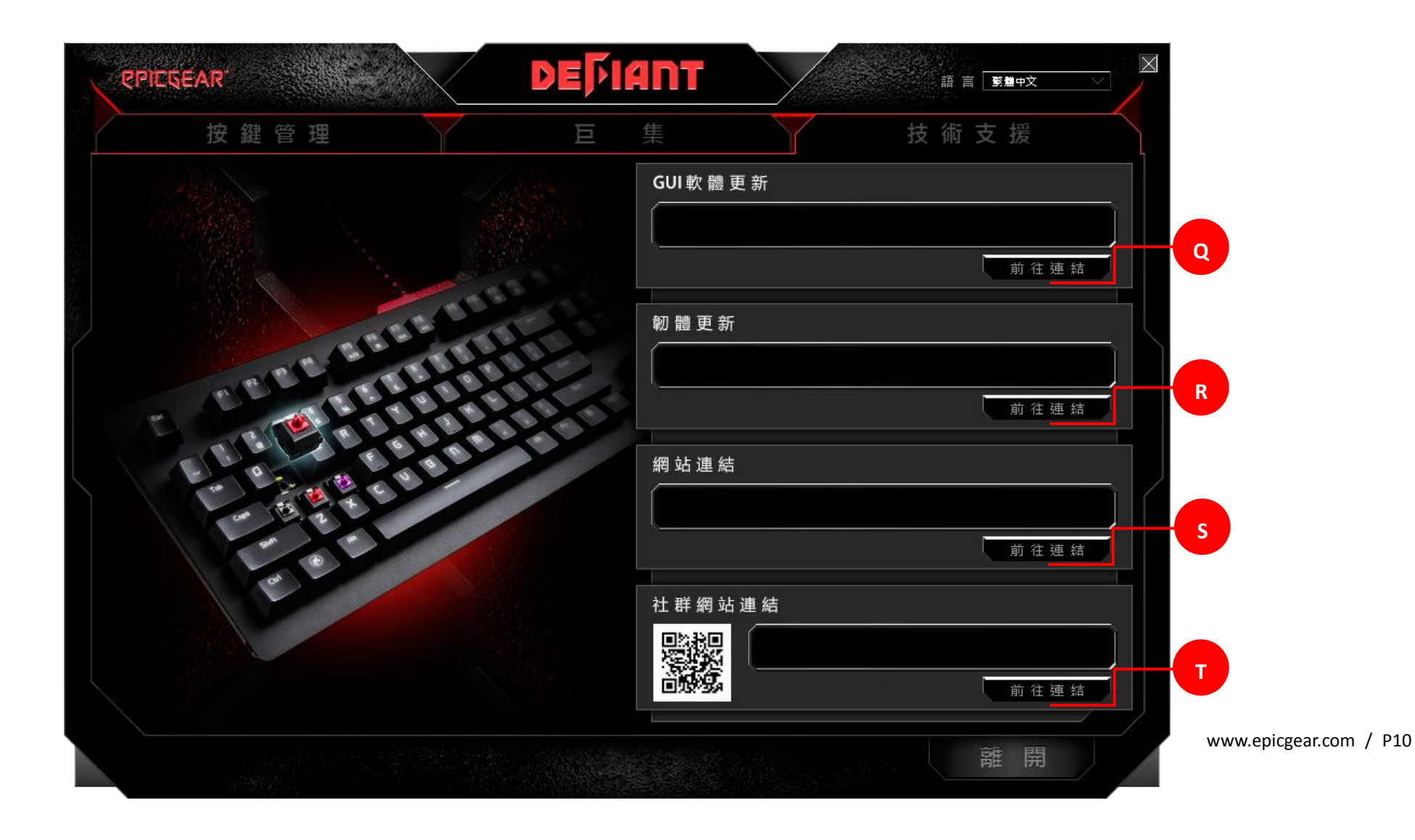

## 巨集設定

設定新的巨集:

步驟 1 – 前往"巨集"頁面。

步驟 2- 前往該百面左邊的"巨集管理"中,點選"新增巨集"後輪入欲設巨集之檔案名稱,當完成輪入後,點選"確認"。

步驟 3 – 在該百面右邊的"巨集設定"中,點選"忽略延遲時間"來設定每一項指今間沒有延遲;點選"固定延遲時間"並輸入希望的間隔時間(以臺 秒為單位)以設定各項指令間的間隔時間。

步驟 4- 當您已完成設定並準備好要開始錄製巨集,在"巨集管理"下方點選"錄製"按鈕(圓圈圖形)來開始巨集錄製程序。當錄製開始時,按鈕上 的圓圈圖形會閃爍紅燈。

步驟 5 – 當你已完成錄製,在"巨集管理"下方,點選"停止"按鍵(方型圖形)來結束巨集錄製程序。錄製按鈕上的圓圈圖形會停止閃爍。

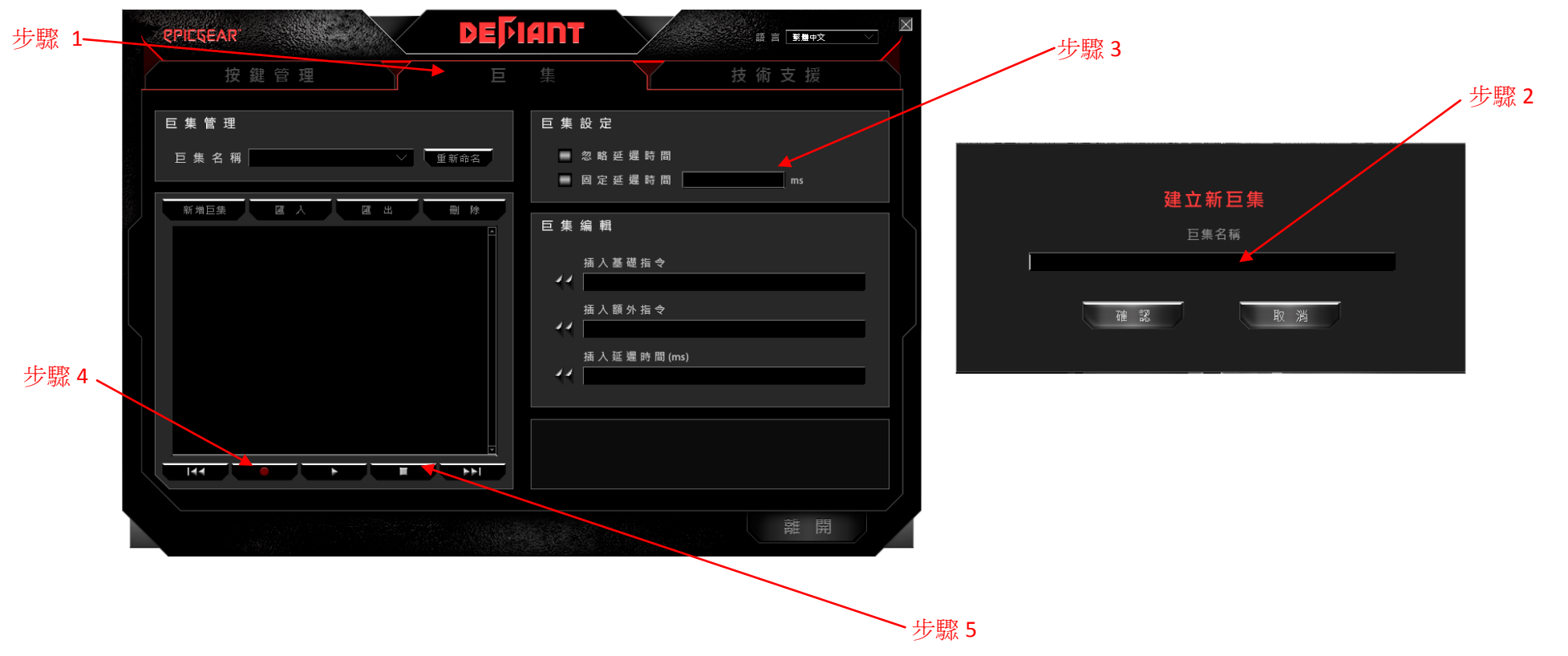

編輯現有巨集:

步驟 1 – 前往"巨集"頁面。

步驟 2 – 前往該頁面左邊的"巨集管理"; 從巨集名稱顯示處點選下拉清單並選取一個欲修改之巨集名稱。被選取的巨集的詳細按鍵指令組合會顯 示在下方的視窗中。

步驟 3 – 在顯示視窗中,右鍵點選欲修改之指令並在"插入默認延遲時間","編輯選項",以及"刪除選項"中選擇一項動作執行。選取"插入默認 延遲時間", 您可以在選取的各項指令間設定偏好之延遲時間;選取"編輯選項",您可以在跳出的新視窗中輸入新的指令,新的指令將自動覆蓋 既有之指令;選取"刪除選項",您可以輕鬆地刪除選取的指令。

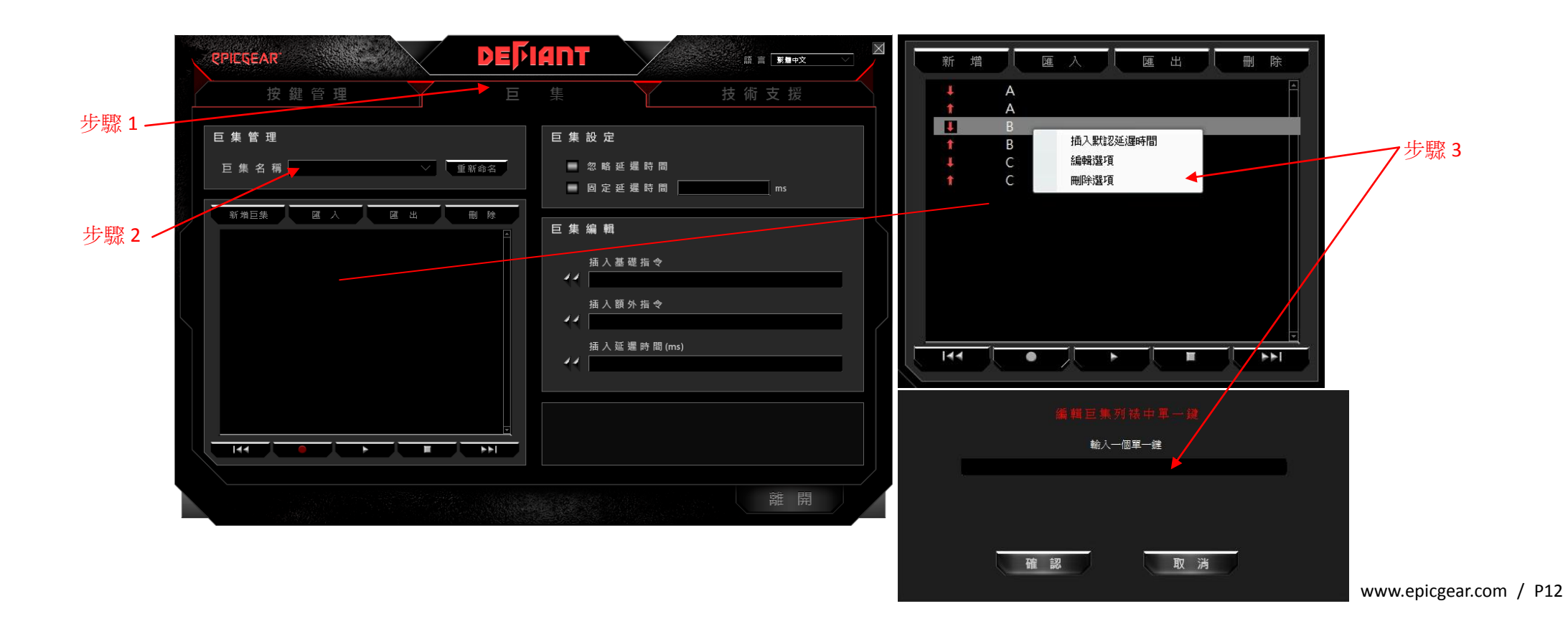

編輯巨集 - 插入基礎指令,插入額外指令,插入延遲時間 mS(毫秒):

- A. 插入基礎指令 在"巨集"頁面中右邊的" 巨集編輯"區,您可以在插入基本指令的下拉清單中選擇微軟基本指今,例如複製,貼上,剪下,儲 存等,待選取需要之指令後,點選左方的雙箭頭即可成功地插入指令。
- B. 插入額外指令 在"巨集"頁面中畫面右邊的"巨集編輯"區,您可以在插入額外指令的下拉清單中選擇其他微軟指令,例如變換視窗,關閉視窗, 放大,縮小等,待選取需要之指令後,點選左方的雙箭頭即可成功地插入指令。
- C. 插入延遲時間 ms(毫秒) 在"巨集"頁面中書面右邊的"巨集編輯"區,您可以任意輸入偏好之延遲時間插入指令間。輸入完成後,點選左方的雙 箭頭即可成功插入延遲時間。

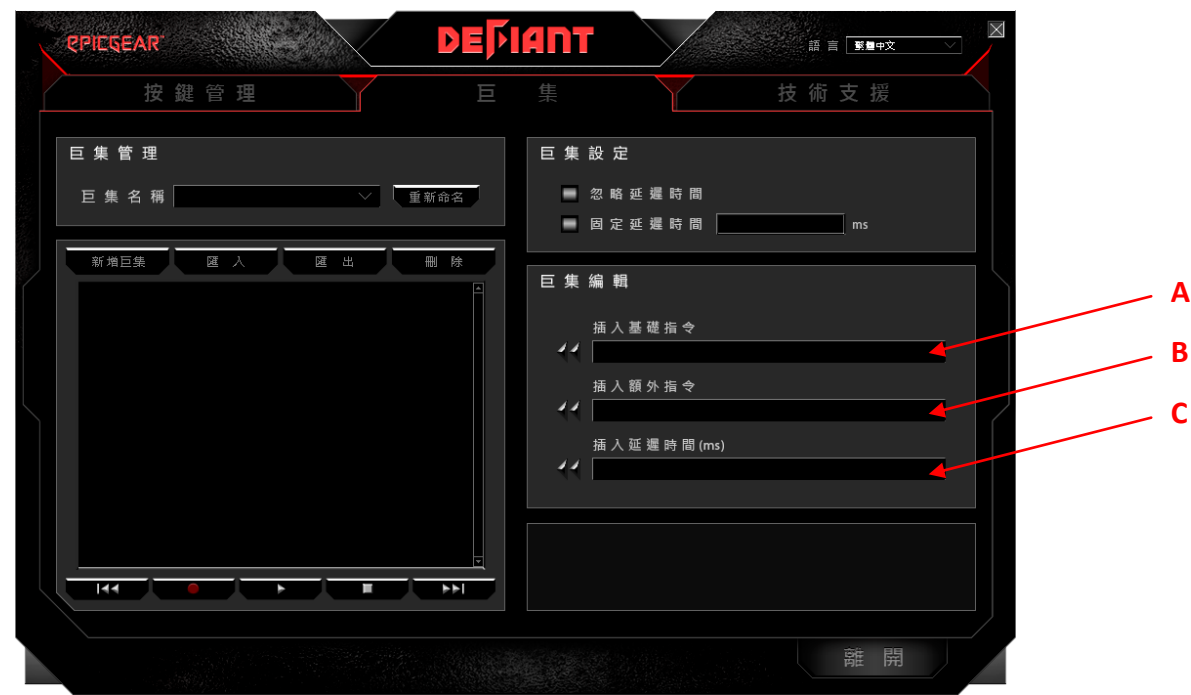

## 按鍵管理

選擇巨集

步驟 1 – 前往"按鍵管理"頁面,如第 8 頁中示意圖。

步驟 2 –該頁面左邊鍵盤示意圖中點選任一按鍵來指定巨集,被選取的按鍵將會在螢幕上顯示紅燈。

步驟 3 –該頁面右邊"按鍵功能指派"中,點選"巨集指派"後在跳出的對話視窗中點選一個欲指派之巨集。

- 步驟 4 在從下拉清單中選擇了希望指派的巨集後,在播放選項中選擇一個播放巨集的方式。4 種播放方式由上至下之定義如下:
	- A. 播放一次: 按巨集鍵一次,系統將自動播放該巨集一次。
	- B. 播放 N 次: 輸入欲播放巨集次數。按壓巨集鍵一次, 系統將依照定義次數播放巨集。
	- C. 續壓恆播: 長按巨集鍵來連續播放巨集,放開巨集鍵後播放停止。
	- D. 單壓恆播/單壓取消: 按巨集鍵一次,系統將連續播放巨集。再按一次巨集鍵來停止播放。

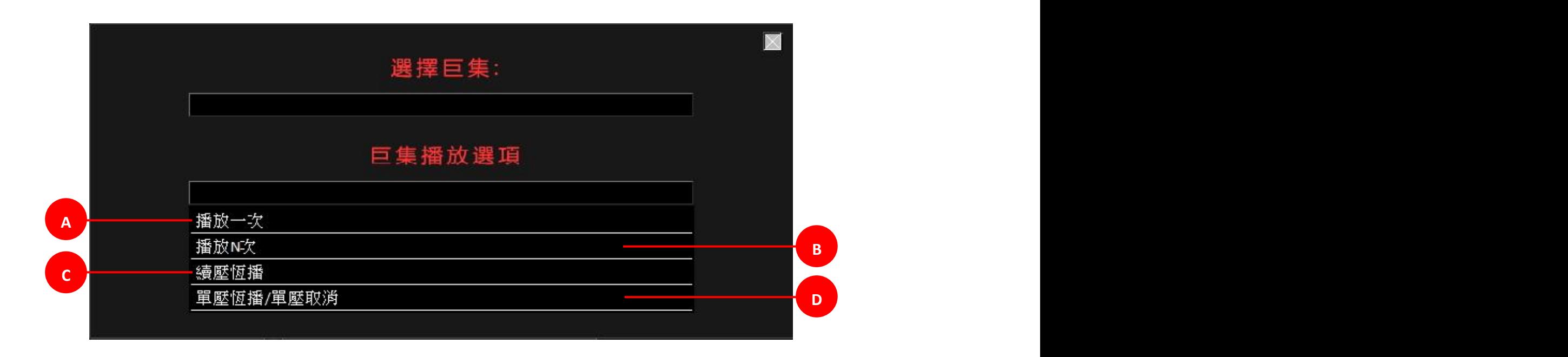

其他功能指派:

步驟 1 – 前往"按鍵管理"頁面,如第 8 頁中示意圖。

步驟 2 –在該頁面左邊鍵盤示意圖中點選任一按鍵來指定巨集,被選取的按鍵將會在螢幕上顯示紅燈。

步驟 3-在該頁面右邊"按鍵功能指派"選擇 6 個功能鍵其中之一:多媒體鍵指派,恢復原始功能,單鍵指派,程式開啟,巨集指派,按鍵關閉。 步驟 4-在完成功能選擇並成功地將該功能指派至偏好之按鍵上後,該鍵的新功能將會顯示在下方的"按鍵指派訊息"之視窗中。

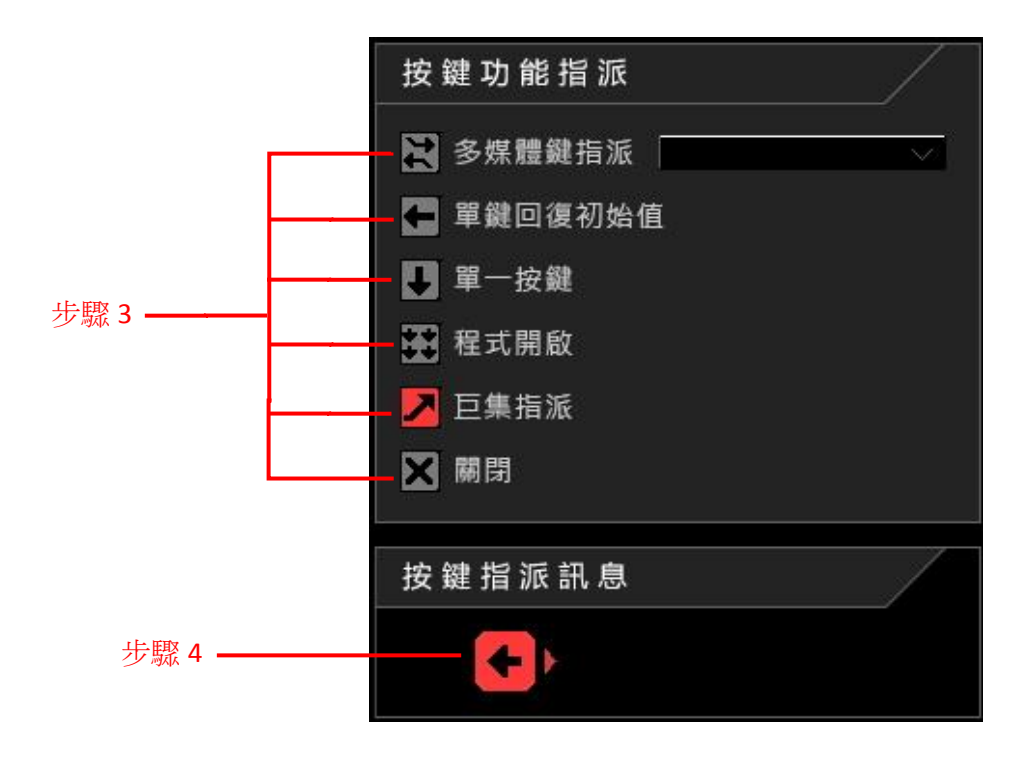

[www.epicgear.com](http://www.epicgear.com/) / P15

# 安全與維護

為了讓您的戰魔者鍵盤在安全的情況下維持最佳性能,我們建議您遵照以下使用指南:

- 1. 當您懷疑您的戰魔者鍵盤沒有正常運作時,請立即拔除 USB 插頭並與藝極技術人員連絡,切勿嘗試自行維修鍵盤。您可以寄信至 [support@epicgear.com](mailto:support@epicgear.com) 或透過台灣藝極粉絲網頁 <https://www.facebook.com/epicgeartw/> 發訊息或留言尋求技術支援。
- 2. 請勿任意拆解鍵盤主體,被拆解過的鍵盤如有任何損壞將不受原廠保固。
- 3. 請將鍵盤遠離任何液體和潮濕環境。
- 4. 鍵盤需要定期基本保養才能維持在最佳狀態。我們建議您定期擦拭鍵盤上的灰塵和髒汗。您也可以使用配件中的拔鍵器,將鍵帽移除以便清 潔細縫中的灰塵與髒污。

## 聯絡我們

技術支援: [support@epicgear.com](mailto:support@epicgear.com) 官方網站: [www.epicgear.com](http://www.epicgear.com/) Facebook 粉絲頁面:<https://www.facebook.com/epicgeargaming> EpicGear Taiwan 藝極台灣 Facebook 粉絲頁面:<https://www.facebook.com/epicgeartw/> 公關&行銷相關需求: [pr@epicgear.com](mailto:pr@epicgear.com) 銷售相關需求: [sales@epicgear.com](mailto:sales@epicgear.com)

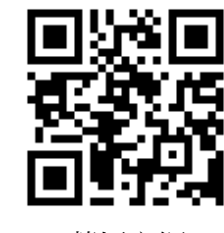

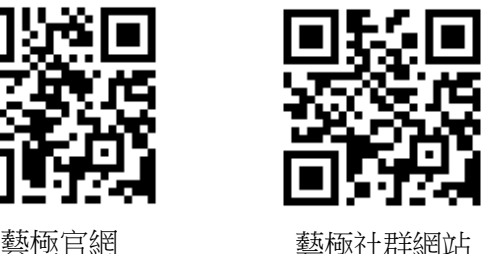

EpicGear and DeFiant are trademarks of Golden Emperor International Limited | ALL RIGHTS RESERVED 2016 [www.epicgear.com](http://www.epicgear.com/) / P16